## **Linie 2 - Konstruktion mit** GeoGebra

• Weißt du, was man in der Geometrie unter einer Linie versteht?

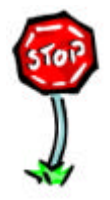

## **Arbeitsaufträge:**

- Starte das Programm GeoGebra und lade die Datei ,Linie' oder rufe in deinem Internetbrowser die Adresse http://www.selbstlernmaterial.de/m/s1ge/pl/pl\_l.html auf.
- Erzeuge einen (Neuen)Punkt, zeige die Beschriftung des Punktes an und ändere die Farbe des Punktes in eine Farbe, die dir gefällt.
- Zeichne eine Linie (hier die sogenannte "Spur" des Punktes). **Tipp:** *Cursor über Punkt – mit rechter Maustaste Kontextmenü aufrufen – Spur an*. Dann musst du den Punkt auf dem Zeichenblatt bewegen.
- Wiederhole die letzten 2 Schritte mehrere Male, bis du alle Funktionen sicher beherrschst.
- Speichere die aktuelle Zeichnung in deinem Ordner unter dem Namen ,MeineLinien'.

Beende das Programm GeoGebra oder schließe deinen Internetbrowser.

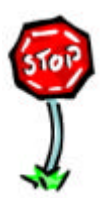